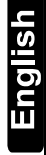

## Introduction

The AXS Upgrade Utility is a tool to help you copy AXS Alert data to the EIRIS extension of EV2.

## Migration Data

The following tables need to be added to the EIRIS from the AXSAlert software:

- **Timezones:** Contains timezones information. Before adding timezone objects, the AXS Upgrade Utility deletes any existing timezones and then adds the AXS timezone records to the EIRIS database.
- **Access Levels:** Holds a list of all defined access levels. Each access level is comprised of a timezone and door(s).Before adding access level objects, the utility deletes any existing access levels and then adds the AXS timezone records to the EIRIS database.
- **Holidays**: Holds a listing of the holidays. The holidays are set for the EIRIS object holidays.
- **Doors:** A list of the names and parameters of the doors. The doors are defined as access readers in EIRIS.
- **Users:** Stores a list of the keys. Since AXSAlert does not have holders and keys, each record creates 2 EIRIS objects which are attached to that holder. The first record is for the holder and the second record is for the badge attached to that holder.
- **NOTE**: If this is the first time the upgrade is being performed, you must delete all holders before adding new ones. When running subsequent upgrades, new holders can be defined without the need to delete the old ones first.

## Migration Procedure

- 1. Users upgrading from a previous version of EIRIS will first have to install V4.6.3 and validate a suitable license.
- 2. From the Windows Start menu select, **Programs > Eiris > Eiris Server;** the EIRIS Server loads.

Note: The Eiris Server icon  $\mathbb{R}$  appears in the system tray whenever the EIRIS server is operational.

3. Double-click on the desktop **AXS Upgrade** icon; AXSAlert Data Migration Utility loads. Upon loading the AxsUpgrade window appears.

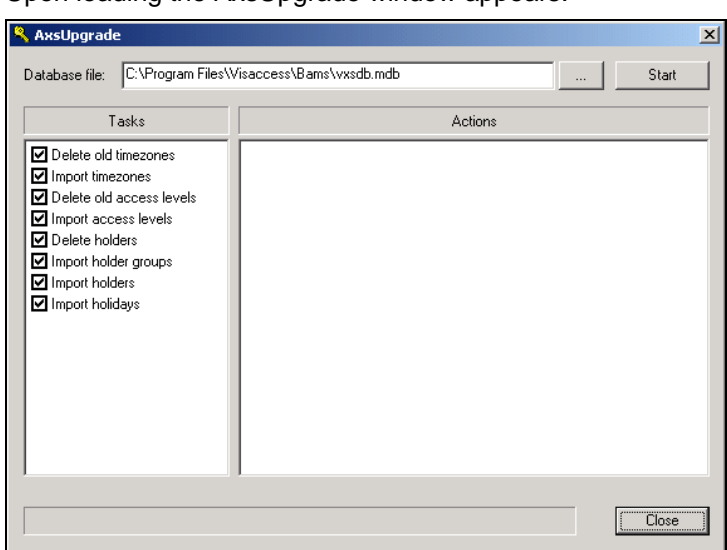

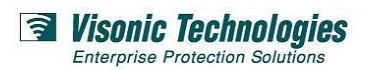

- 4. Ensure that the Database File Path (vxsdb.mdb) is correct according to the registry. For example c:\program files\visaccess\bams\vxsdb.mdb.
- 5. Un-select the **Upgrade Tasks** options not required for upgrade (all tasks are selected by default):
	- **Delete Old Timezones:** Deletes old timezones from EV2.
	- **Import New Timezones:** Imports new timezones into EV2.
	- **Delete Old Access Levels:** Deletes old access levels from EV2.
	- **Import Access levels:** Imports new access levels into EV2.
	- **Delete Holders:** Deletes old holders from EV2.
	- **Import Holder Groups:** Imports new holder groups into EV2.
	- **Import Holders:** Imports new holders into EV2.
	- **Import Holidays:** Imports new holidays into EV2.

*CAUTION: For best results, use an empty EIRIS database; and run the AXS Upgrade Utility only once.* 

*Running the utility more than once, without de-selecting the Upgrade Task option may cause duplicate objects to be*  introduced into the database. The only time you should run the utility more than once is when holders from multiple *databases need to be imported* 

6. Press **Start**, a start Import prompt box appears.

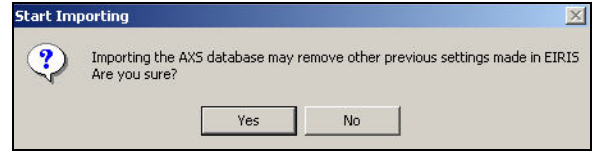

7. Click **Yes**; the data migration process automatically begins. When the process has completed, an AxsUpgrade Done prompt box appears.

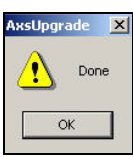

8. Click **OK**; then close the **AxsUpgrade** window; a Closing AxsUpgrade prompt appears.

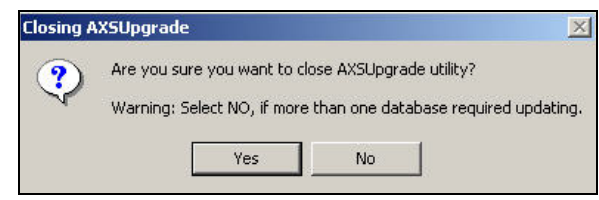

9. **(Optional),** Should you want to input holders from another database, click **No**; the AxsUpgrade window re-appears. Un-select all **Upgrade Task** options except for Import Holders. Then repeat steps 5 to 7.

**VT World Headquarters \*** Tel Aviv, Israel \* Tel: +972 3 768 1400 \* Fax:+972 3 768 1415 \* [support@visonictech.com](mailto:marketing@visonictech.com) **VT Americas** \* Bloomfield, CT, USA \* Tel: 1 800 223 0020 \* Fax: 1 860 242 8094 \* vta\_support@visonictech.com

- 10. Click **Yes**; you are returned to your Windows desktop.
- 11. Restart the **EIRIS** server.

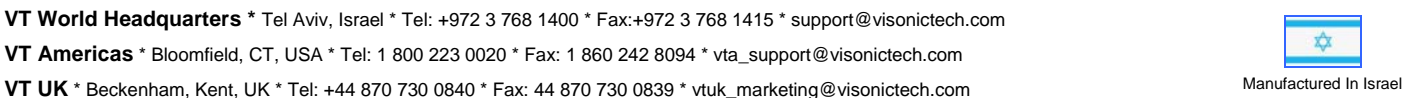

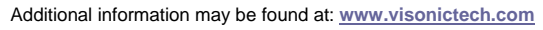

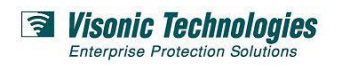

**Page 2 of 2**  (V3.0, Mar 2011)

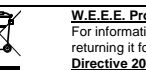